チャートの設定・保存について(簡易版)-**1** (**PC**版基本設定)

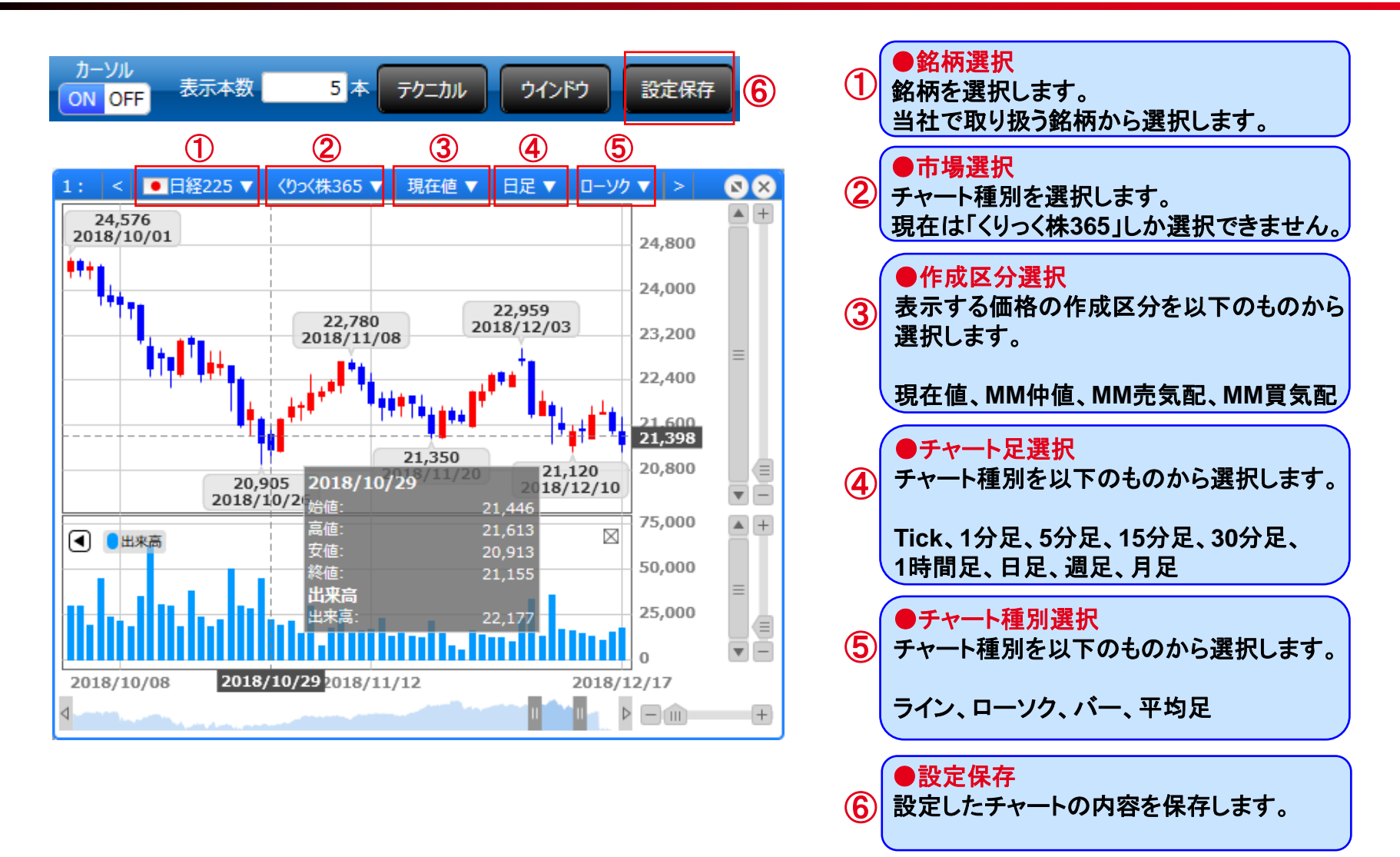

## チャートの設定・保存について(簡易版)-**2** (**PC**版テクニカル設定)

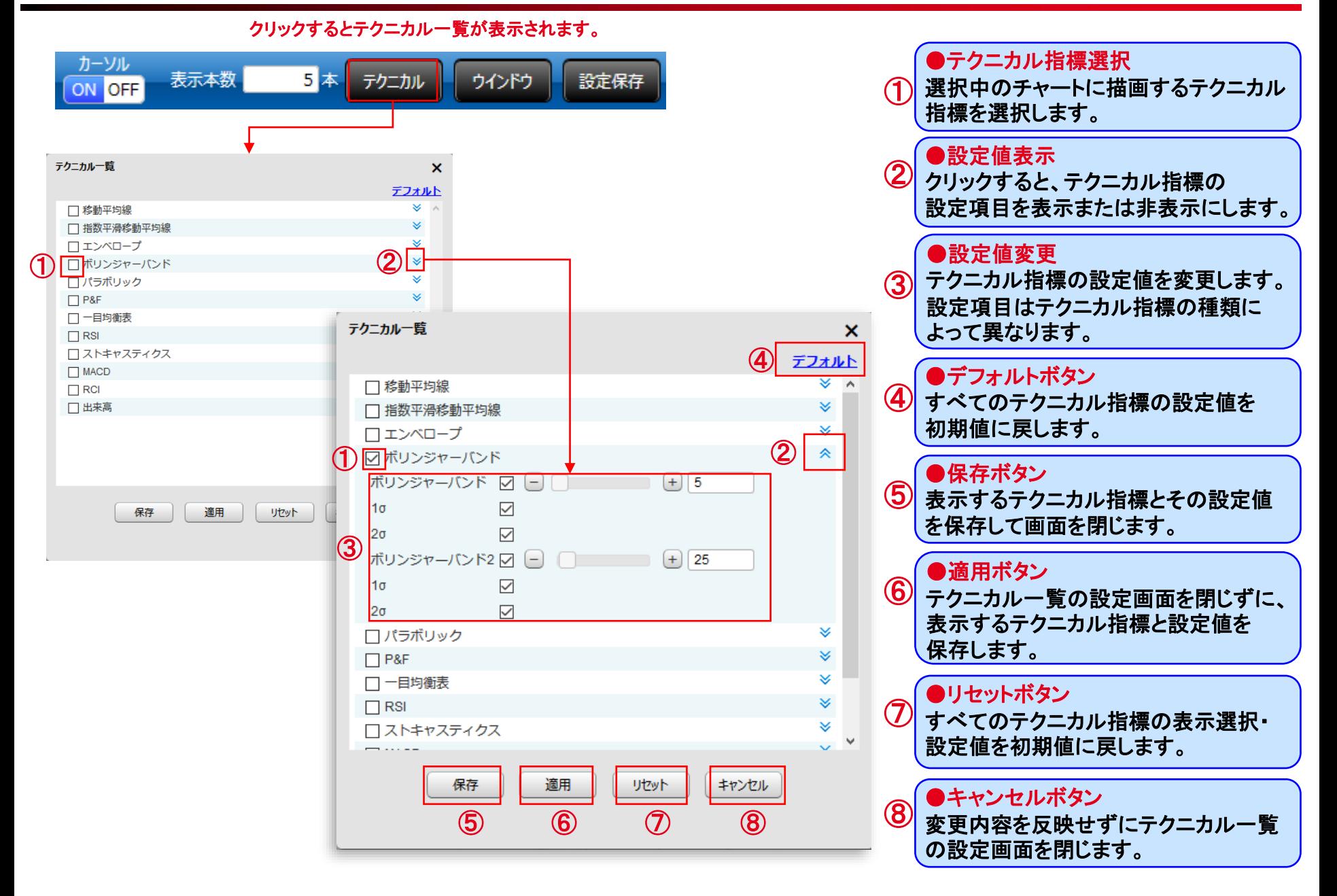

チャートの設定・保存について(簡易版)-**3** (描画ツール)

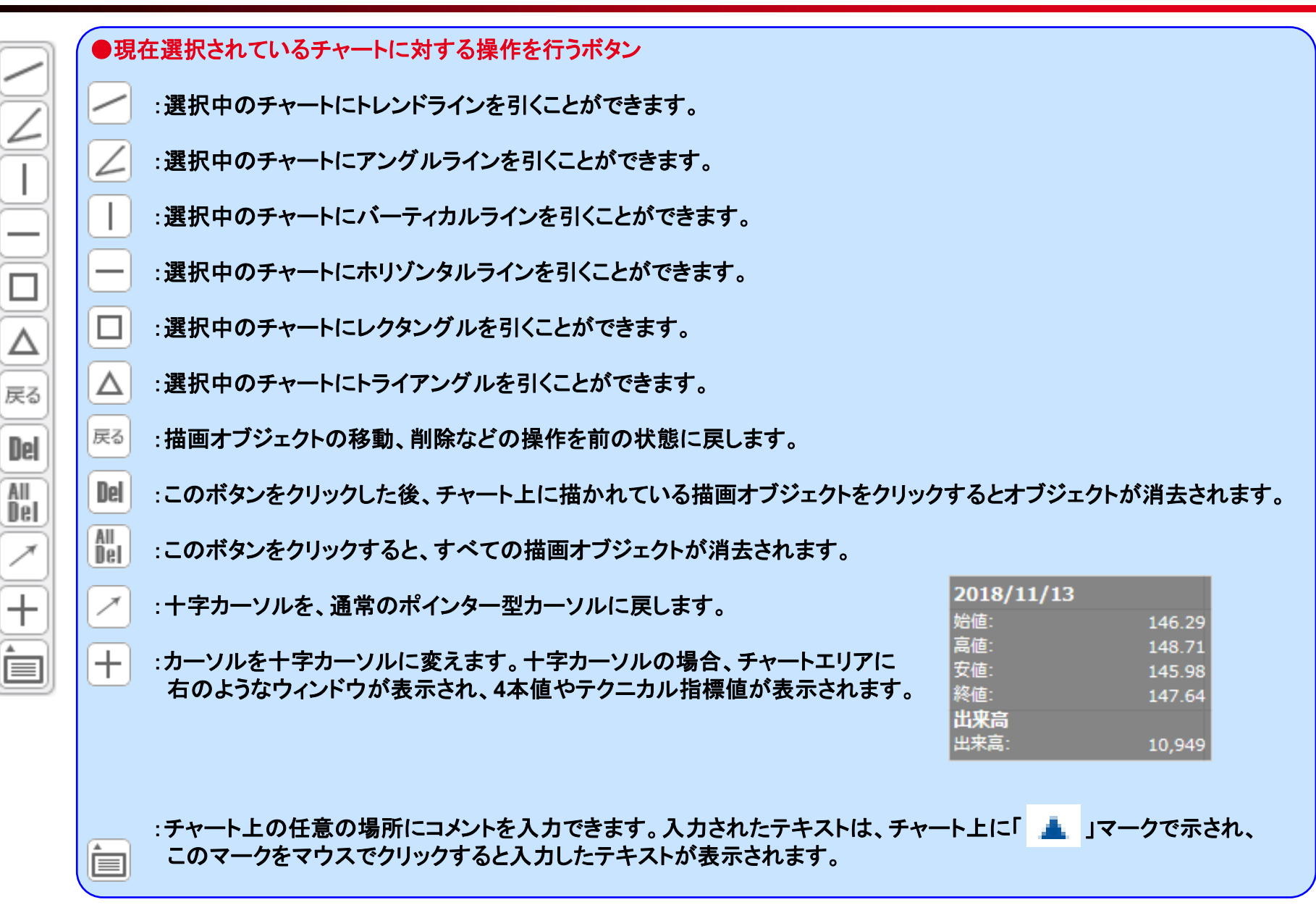

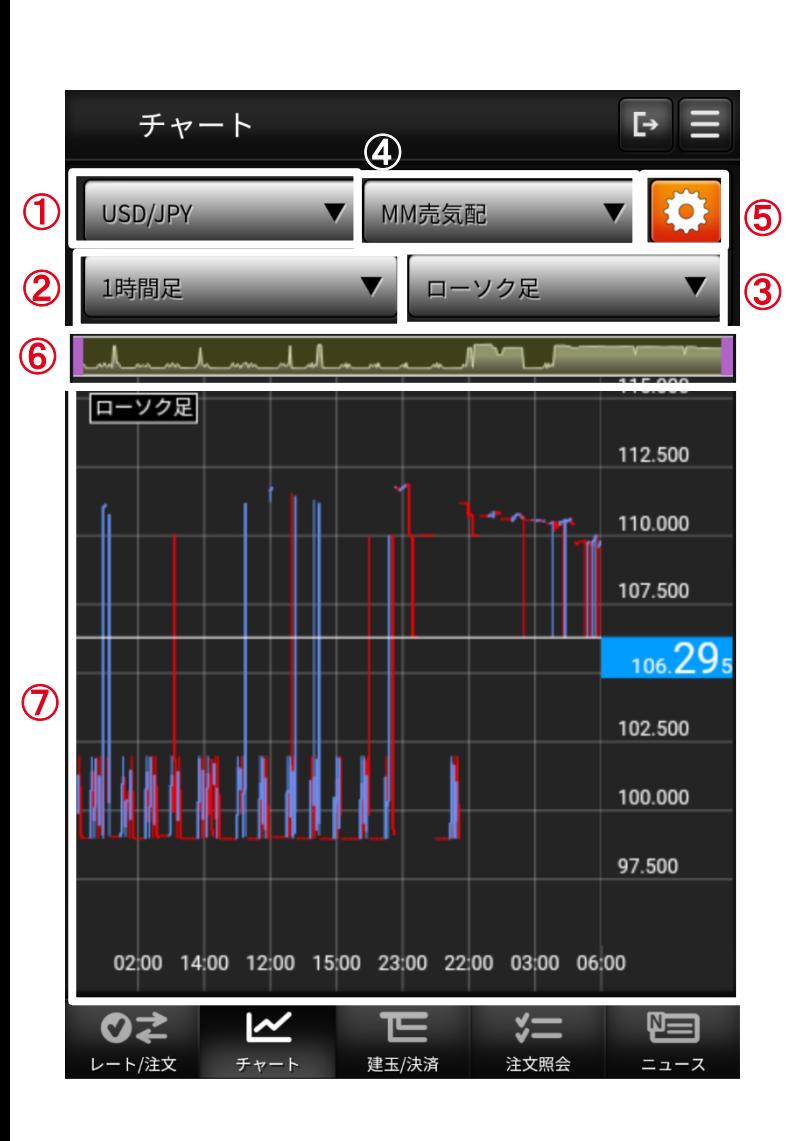

① **銘柄 描画するチャートの銘柄を選択します。** ② チャート足選択 チャート種別を以下のものから選択します。 Tick、1分足、5分足、15分足、30分足、 1時間足、日足、週足、月足 ③ **チャート種類選択** チャート種別を以下のものから選択します。 **ローソク足、ライン、平均足、カギ足、ポイントアンドフィギュア (**P&F**)** ④ **作成区分 表示する価格の作成区分を以下のものから選択します。 現在値、**MM**仲値、**MM**売気配、**MM**買気配** ⑤ **チャート設定 クリックするとチャート 設定**/**保存画面に遷移します。** ⑥ **チャートスコープ 描画するチャートの期間を選択します。** ⑦ **チャート 設定に合わせチャート、テクニカルなど表示します。**

**④グローバルメニュー** チャートの設定・保存について(簡易版)-**5** (スマホ版保存・テクニカル設定)

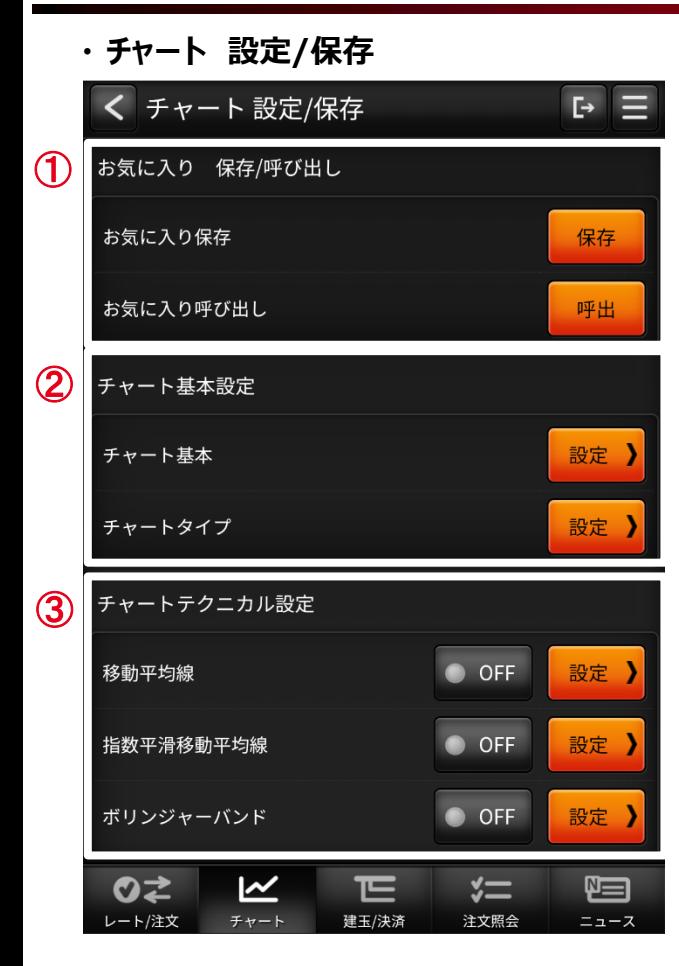

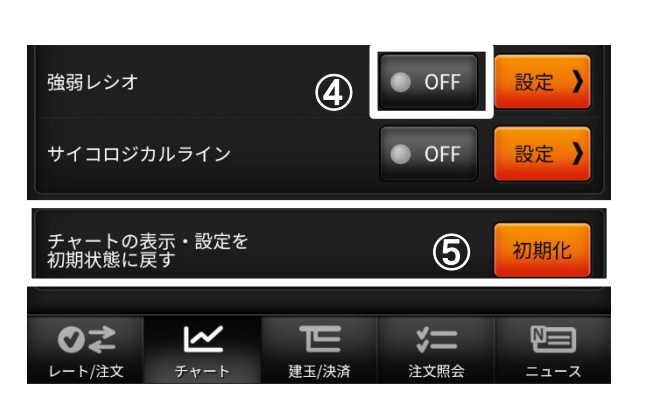

③ **チャートテクニカル設定**

① **お気に入り 保存**/**呼び出し チャートヘッダで設定した状態を保存、 呼び出しする機能です。** ② **チャート基本設定 ツールチップ、グリッドなどの設定変更を 行うチャートの基本設定や、チャートタイプ、 チャートモードの設定画面へ遷移します。**

**各種テクニカルの設定画面へ遷移します。** ④ **テクニカル表示**ON/OFF **チャートに描画するテクニカルを選択します。オシレータ系は同時に選択できる 数に限りがあります。** [**テクニカル系**] **移動平均線、指数平滑移動平均線、ボリンジャーバンド、 一目均衡表、エンベロープ、パラボリック** [**オシレータ系**] MACD**、**RSI**、ストキャスティクス、**RCI**、モメンタム、移動平均乖離率、 強弱レシオ、サイコロジカルライン** ⑤ **初期状態に戻すボタン 全てのチャート設定を初期状態に戻します**